# External Media Cards

User Guide

© Copyright 2007 Hewlett-Packard Development Company, L.P.

SD Logo is a trademark of its proprietor.

The information contained herein is subject to change without notice. The only warranties for HP products and services are set forth in the express warranty statements accompanying such products and services. Nothing herein should be construed as constituting an additional warranty. HP shall not be liable for technical or editorial errors or omissions contained herein.

First Edition: January 2007

Document Part Number: 431176-001

# **Table of contents**

#### 1 Digital Media Slot cards

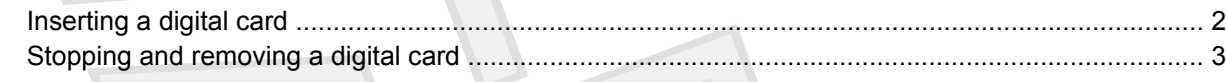

#### 2 ExpressCards

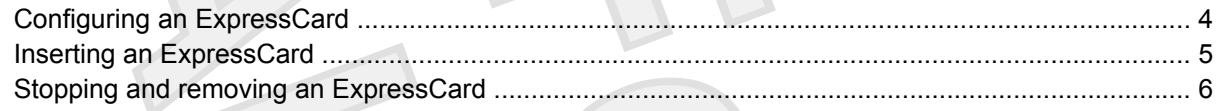

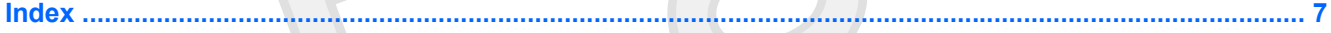

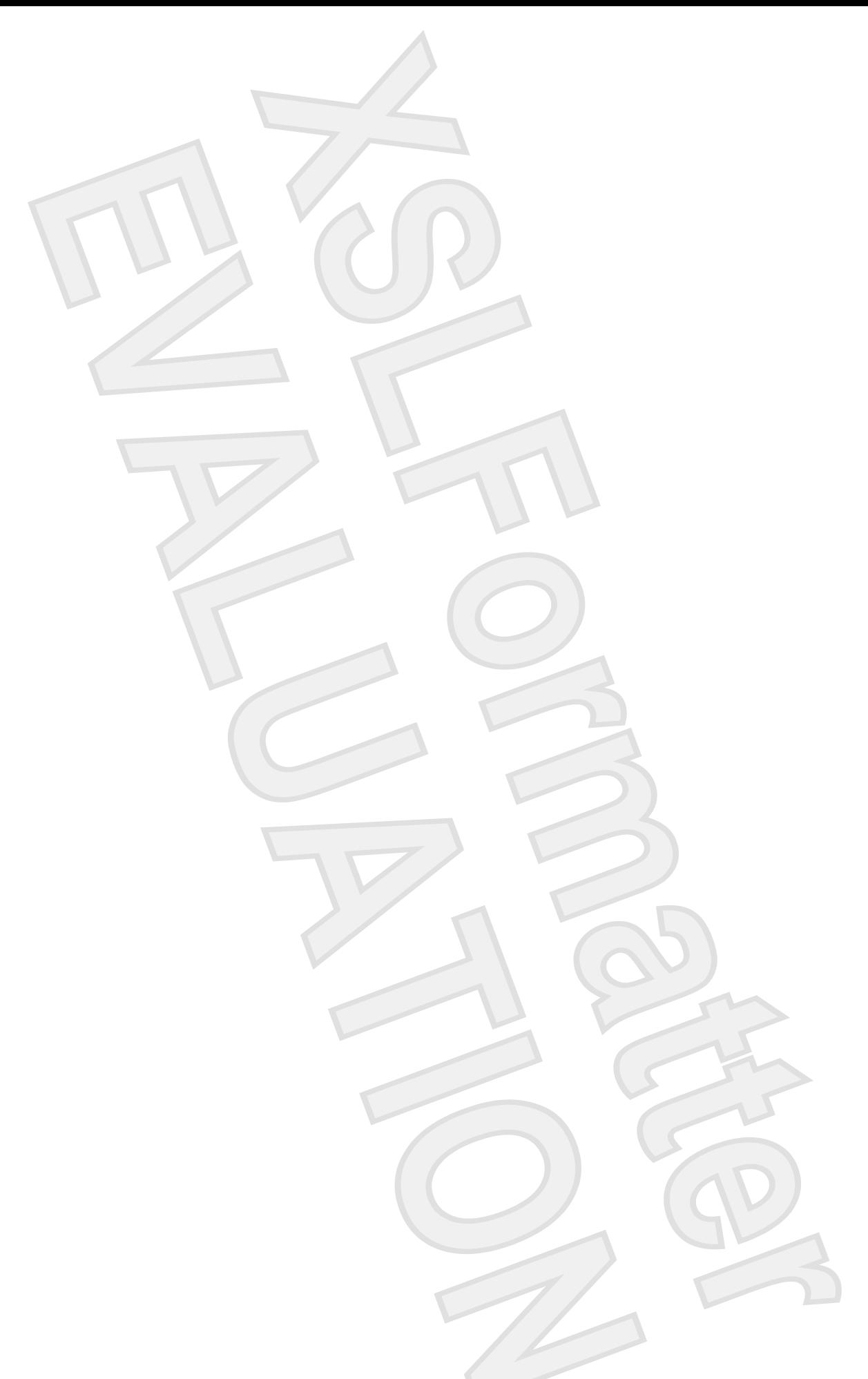

# <span id="page-4-0"></span>**1 Digital Media Slot cards**

Optional digital cards provide secure data storage and convenient data sharing. These cards are often used with digital media–equipped cameras and PDAs as well as with other computers.

The Digital Media Slot supports the following digital card formats:

- ●Memory Stick (MS)
- ●Memory Stick Pro (MSP)
- ●MultiMediaCard (MMC)
- ●Secure Digital Input/Output (SD I/O)
- ●Secure Digital (SD) Memory Card
- ●xD-Picture Card (XD)
- ●xD-Picture Card (XD) Type M
- **CAUTION** To avoid damaging the digital card or the computer, do not insert any type of adapter into the Digital Media Slot.

## <span id="page-5-0"></span>**Inserting a digital card**

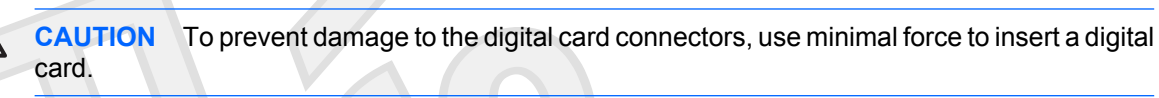

**1.** Hold the digital card label-side up, with the connectors facing the computer.

**2.** Gently slide the card into the Digital Media Slot until the card is seated.

You will hear a sound when the device has been detected.

 $\mathbb{R}^{\frac{1}{1} \cdot 1 \cdot 1}$ **NOTE** The first time you insert a digital card, the "Installing device driver software" message is displayed in the notification area, at the far right of the taskbar.

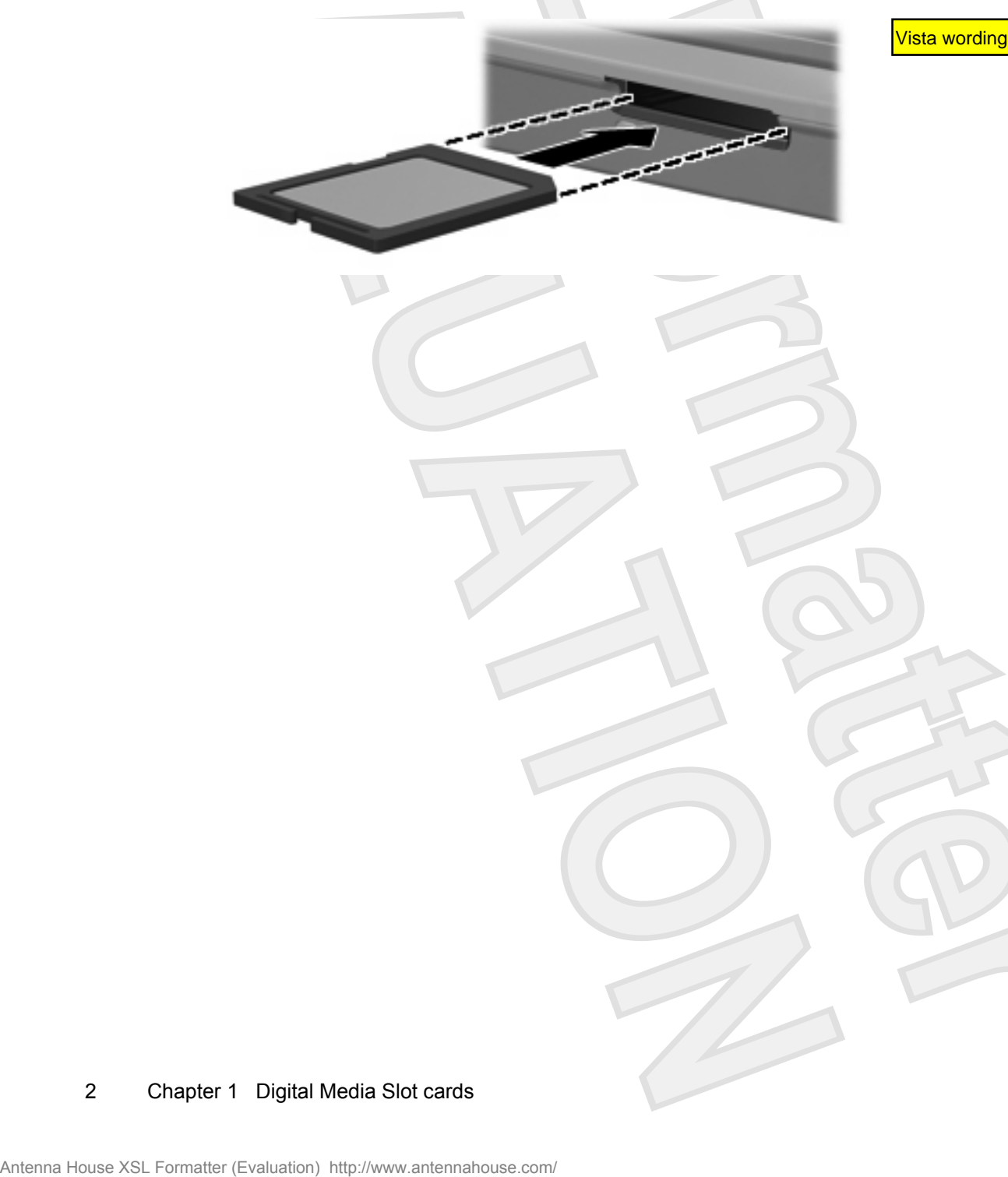

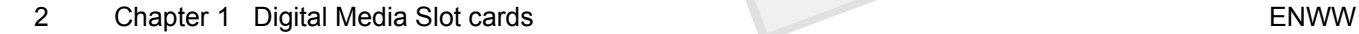

## <span id="page-6-0"></span>**Stopping and removing a digital card**

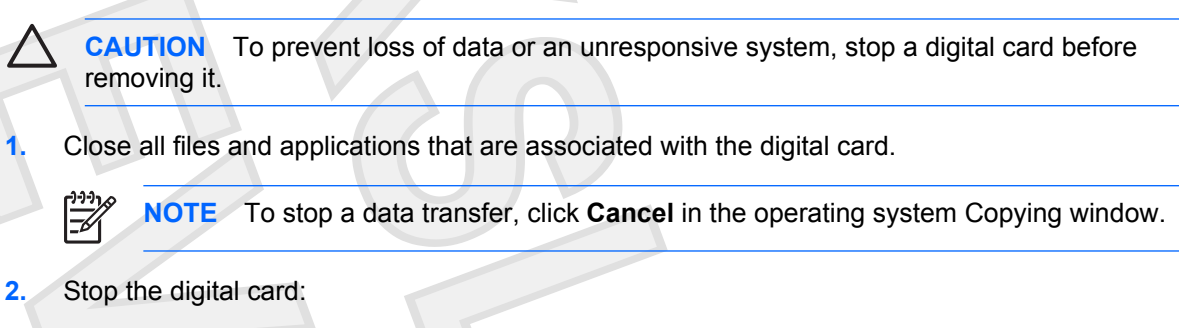

**a.** Double-click the **Safely Remove Hardware** icon in the notification area, at the far right of the taskbar.

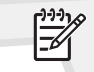

**NOTE** To display the Safely Remove Hardware icon, click the **Show Hidden Icons** icon (**<sup>&</sup>lt;** or **<<**) in the notification area.

- **b.** Click the digital card listing.
- **c.** Click **Stop**, and then **OK**.
- **3.** Press in on the digital card **(1)**, and then remove the card from the slot **(2)**.

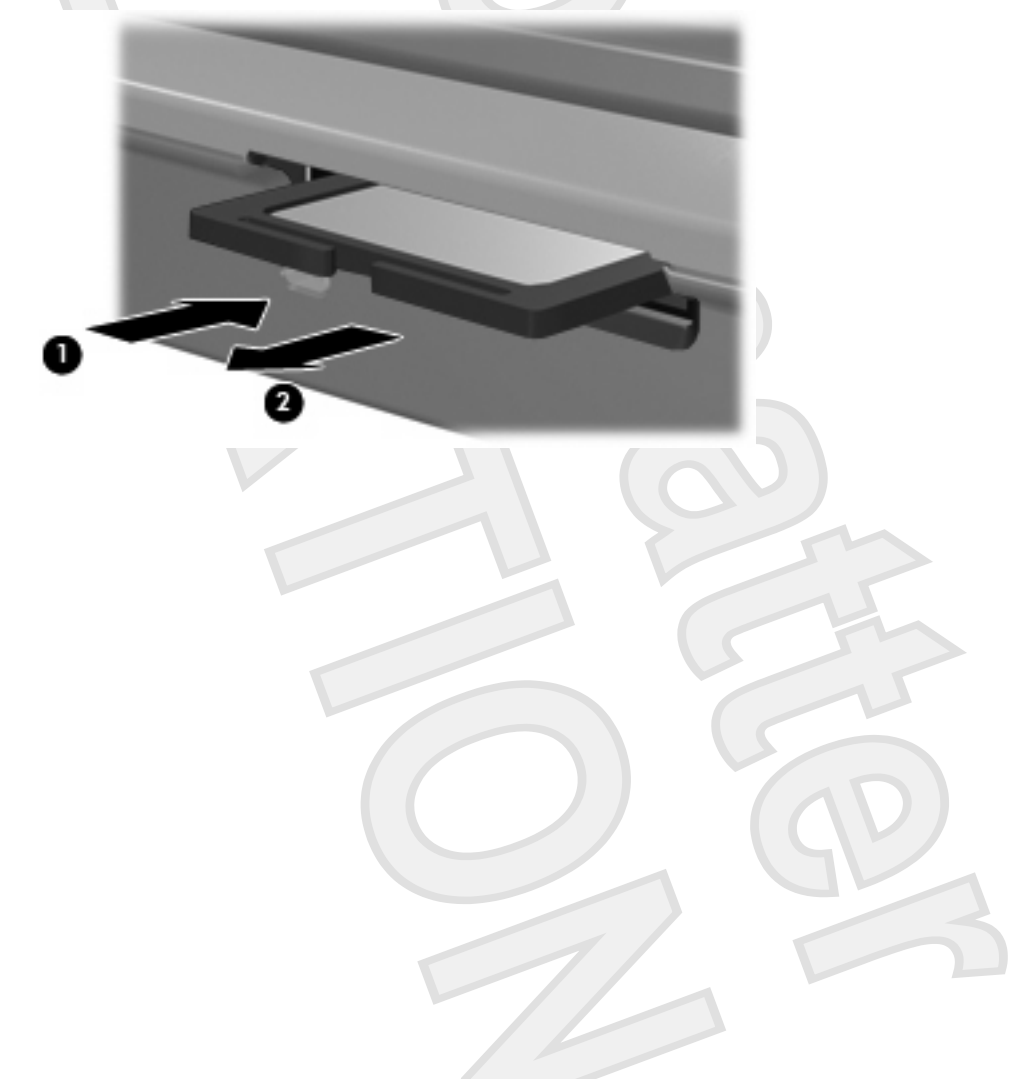

## <span id="page-7-0"></span>**2 ExpressCards**

An ExpressCard is a next-generation, high-performance PC Card that is inserted into the ExpressCard slot.

Like standard PC Cards, ExpressCards are designed to conform to the standard specifications of the Personal Computer Memory Card International Association (PCMCIA).

### **Configuring an ExpressCard**

Install only the software required for your device. If you are instructed by the ExpressCard manufacturer to install device drivers:

- ●Install only the device drivers for your operating system.
- ● Do not install other software, such as card services, socket services, or enablers, supplied by the ExpressCard manufacturer.

### <span id="page-8-0"></span>**Inserting an ExpressCard**

**CAUTION** To prevent damage to the computer and external media cards, do not insert an ExpressCard into a PC Card slot or a PC Card into an ExpressCard slot.

**CAUTION** To prevent damage to the connectors:

Use minimal force when inserting an ExpressCard.

Do not move or transport the computer when an ExpressCard is in use.

The ExpressCard slot may contain a protective insert. The insert must be removed before you can insert an ExpressCard.

To release and remove the protective insert:

- **1.** Press in on the insert **(1)** to unlock it.
- **2.** Pull the insert out of the slot **(2)**.

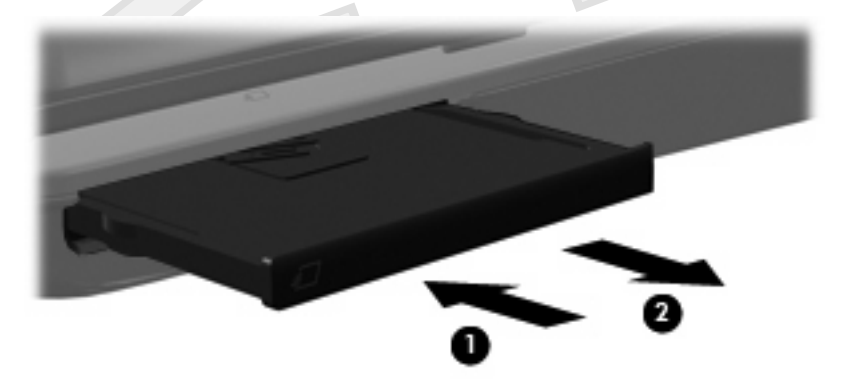

To insert an ExpressCard:

- **1.** Hold the card label-side up, with the connectors facing the computer.
- **2.** Gently slide the card into the ExpressCard slot until the card is seated.

You will hear a sound when the device has been detected.

**NOTE** The first time you insert an ExpressCard, the "Installing device driver software" message is displayed in the notification area, at the far right of the taskbar.

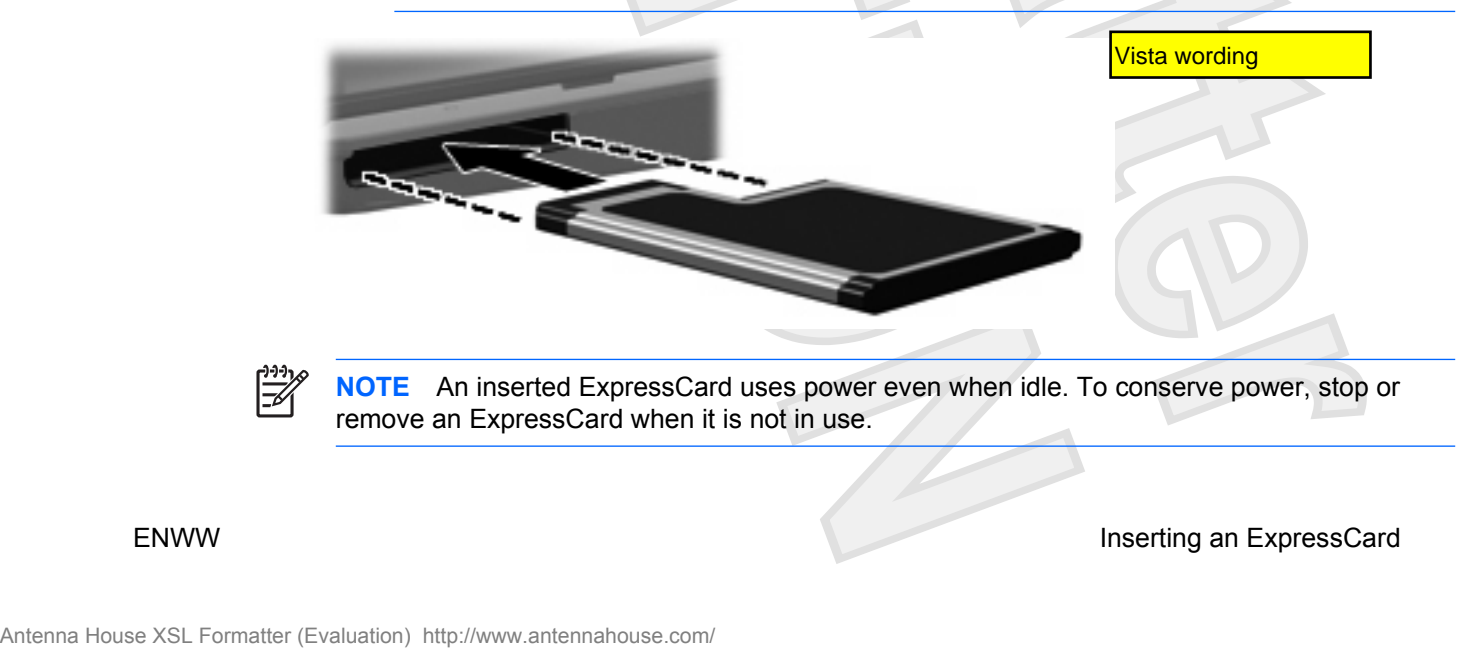

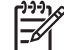

**NOTE** An inserted ExpressCard uses power even when idle. To conserve power, stop or remove an ExpressCard when it is not in use.

## <span id="page-9-0"></span>**Stopping and removing an ExpressCard**

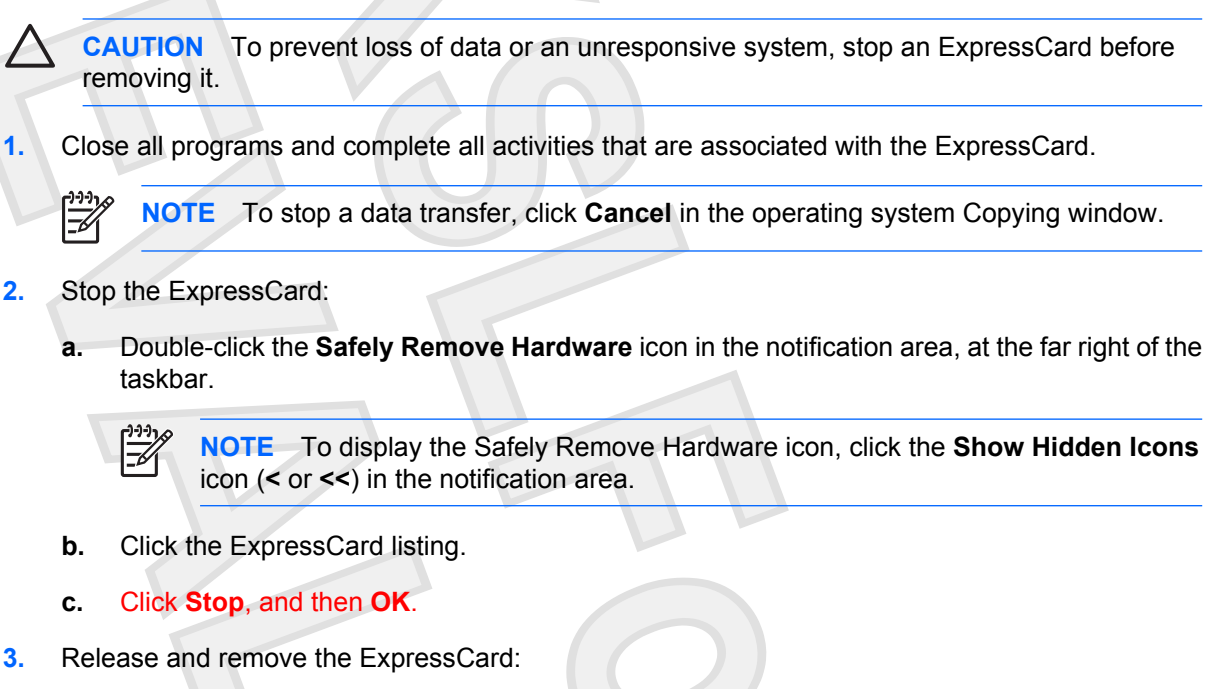

- **a.** Gently press in on the ExpressCard **(1)** to unlock it.
- **b.** Pull the ExpressCard out of the slot **(2)**.

## <span id="page-10-0"></span>**Index**

#### **C**

configuring ExpressCards [4](#page-7-0)

#### **D**

digital card defined [1](#page-4-0) inserting [2](#page-5-0) removing [3](#page-6-0)

stopping [3](#page-6-0)

#### **E**

**ExpressCard** configuring [4](#page-7-0) defined [4](#page-7-0) inserting [5](#page-8-0) removing [6](#page-9-0) removing insert [5](#page-8-0) stopping [6](#page-9-0)

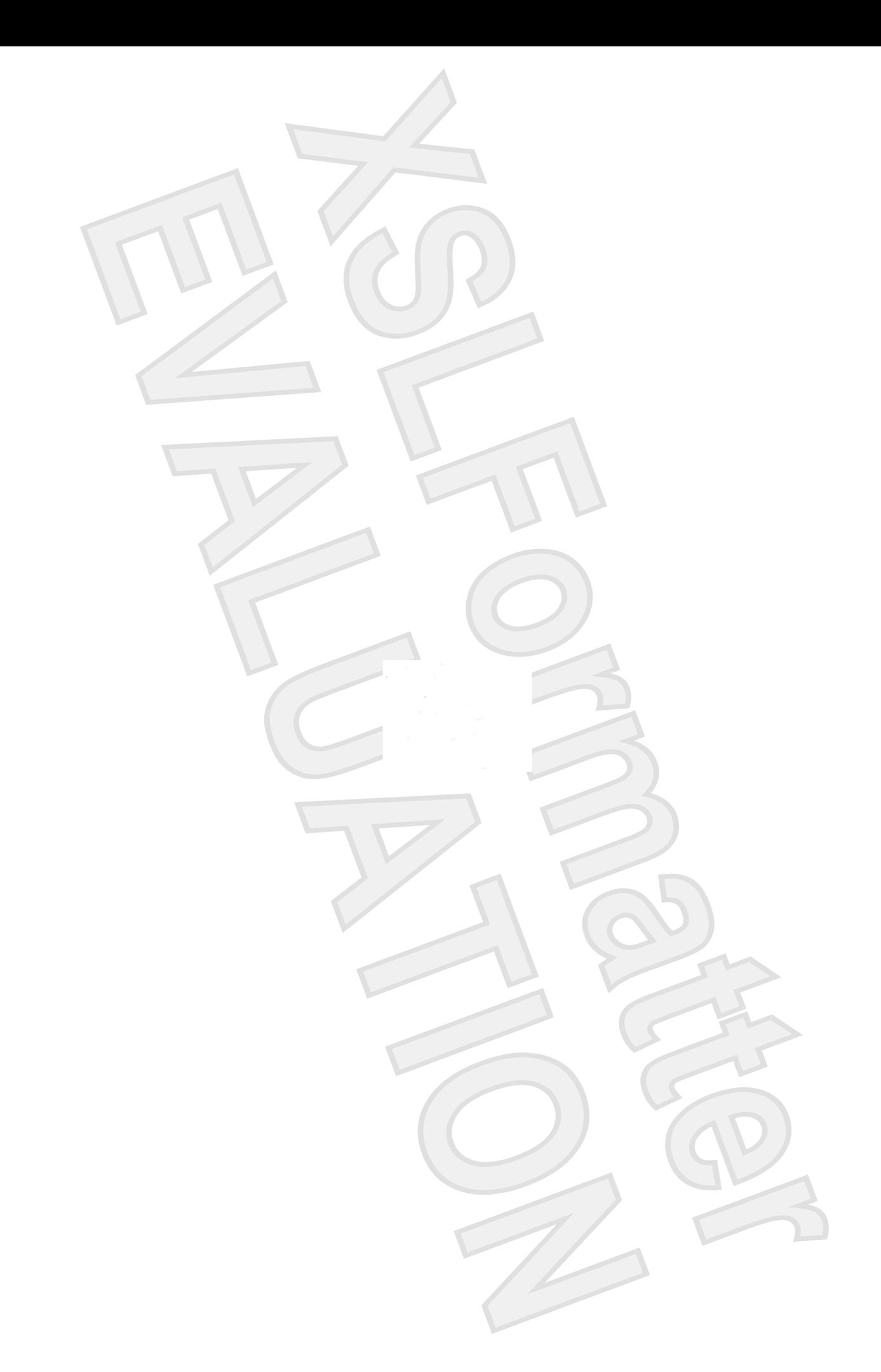